#### **BREVE GUIDA PER LA RISPOSTA ALLE RICHIESTE INTEGRAZIONI PER LA FASE RICHIESTA EROGAZIONE**

L'impresa che ha ricevuto a mezzo mail la notifica dell'avvenuto inoltro di una richiesta integrazioni, al fine di procedere alla risposta alla stessa, dovrà compiere i seguenti passaggi.

Innanzitutto è necessario collegarsi a sistema.puglia.it e accedere, con le credenziali del soggetto già accreditato sulla pratica, al proprio '**Cruscotto Impresa**' (sezione Titolo II).

Sarà poi necessario accedere al '**Riquadro E - Richiesta Erogazione Contributo'**, facendo click sul link '**Accedi alla richiesta di erogazione del contributo'**, dove indicato dalla freccia figura seguente.

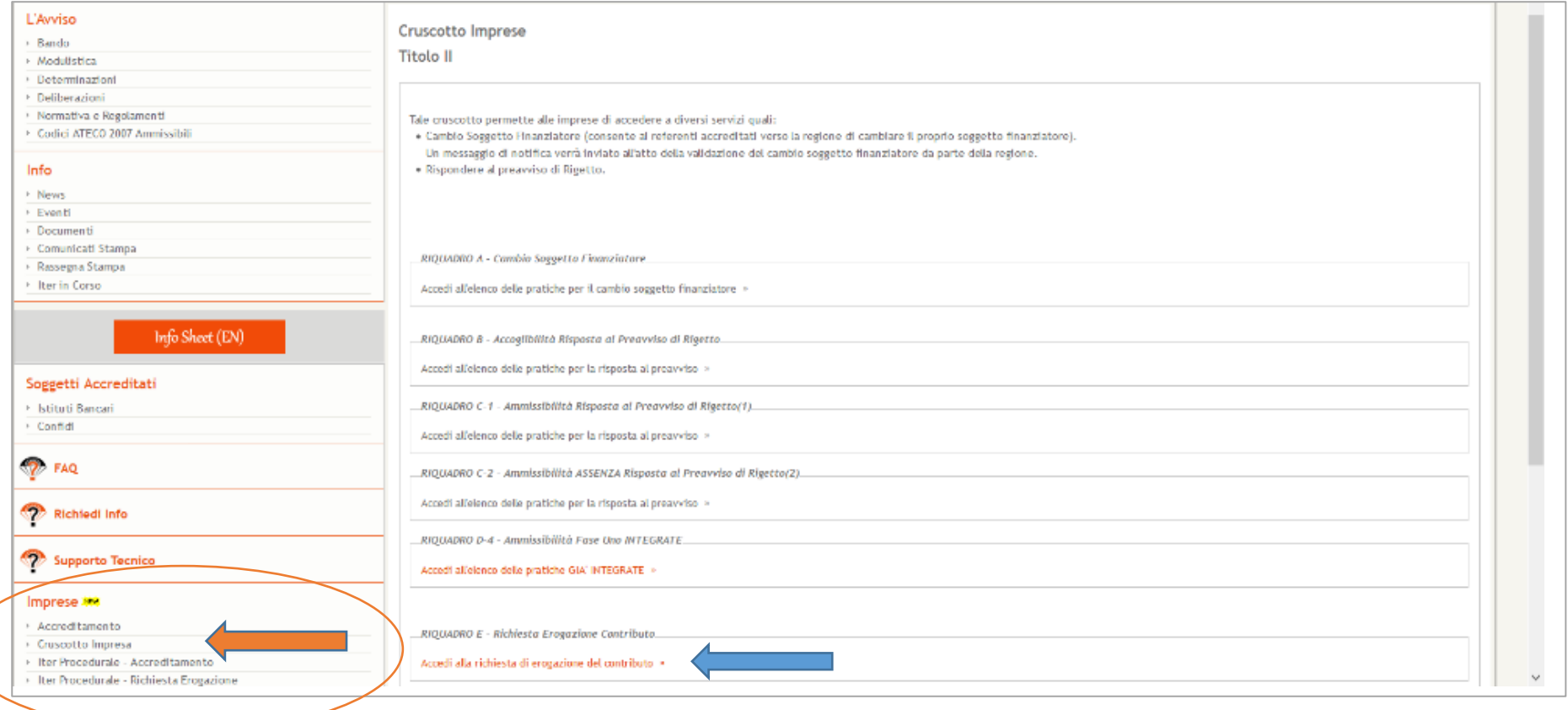

Nella pagina 'Richieste di Erogazione', fai click su 'Dettaglio' della Richiesta di Erogazione Contributo per aprire la pagina relativa.

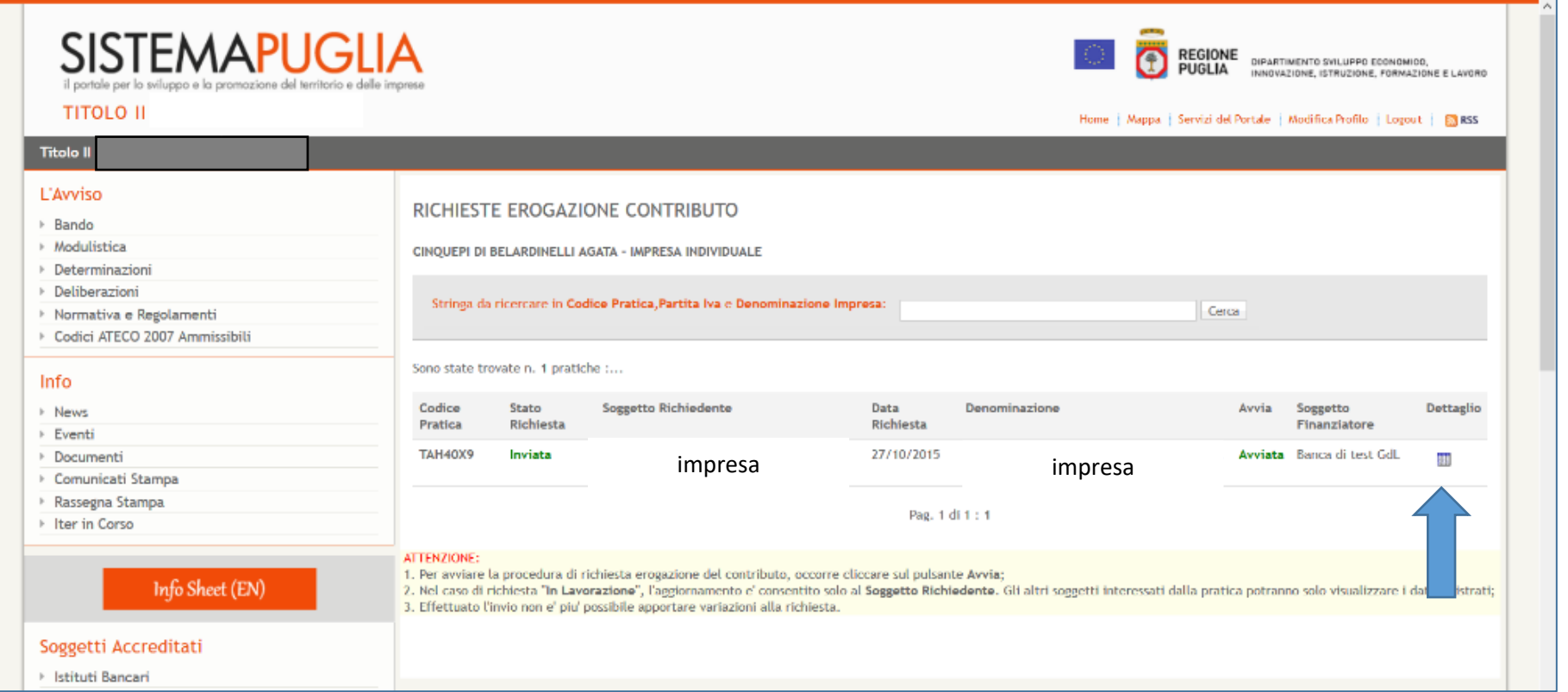

Nella pagina '**Richieste Erogazione Contributo – Dettaglio'**, si potrà accedere alla pagina della Richiesta di Integrazione, facendo click sul link '**Richiesta Integrazione Erogazione**'.

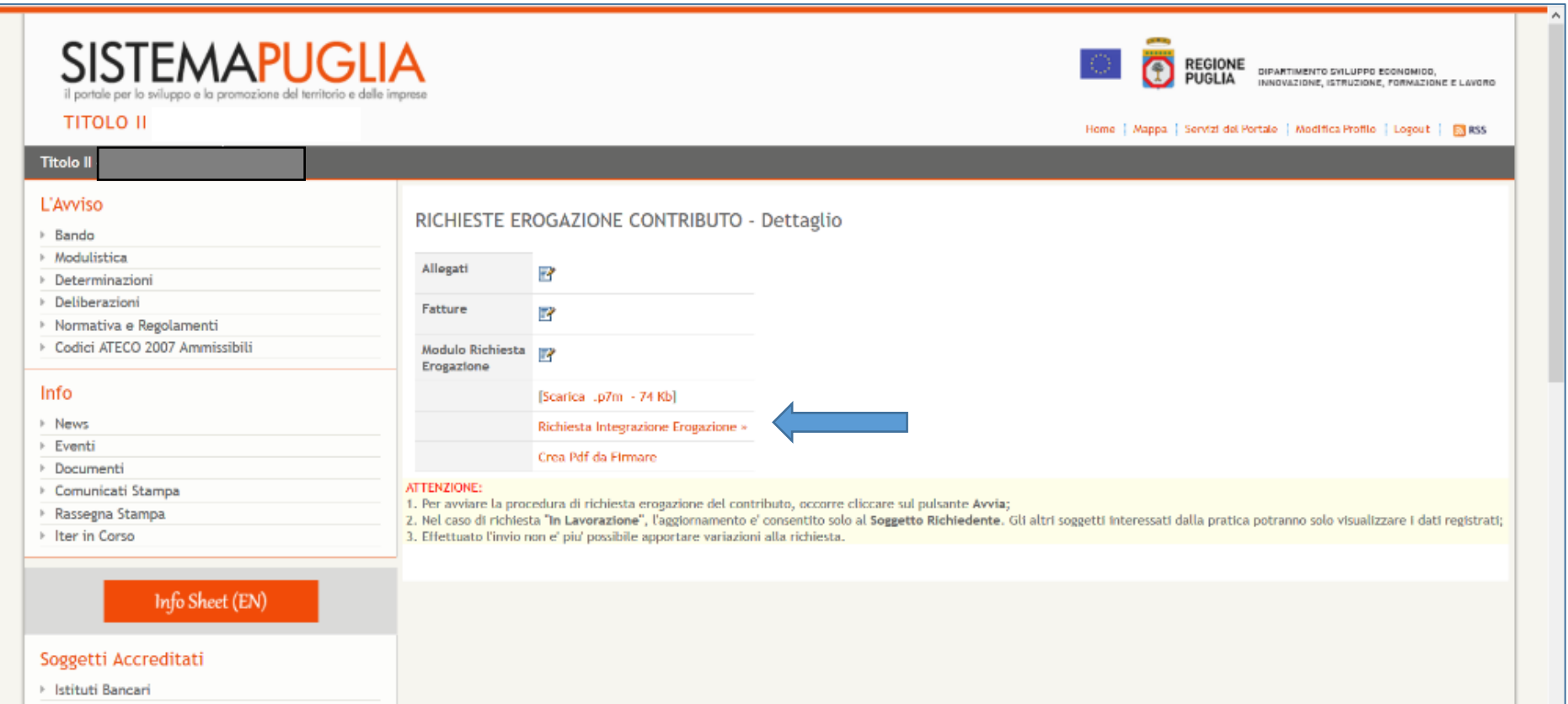

Viene così visualizzato lo 'Stato della Richiesta di Erogazione'. Da qui è possibile scaricare il documento analogo a quello ricevuto via mail in cui vengono riepilogati i i documenti da produrre (Scarica richiesta di integrazione).

In rosso la scritta "**Link**" evidenzia la sezione in cui è necessario caricare delle integrazioni (Allegati, Fatture, Pagamenti) analogamente a quanto avvenuto in sede di presentazione della richiesta di erogazione.

Facendo click su **link** si accede alla relativa lista di documenti da inviare.

Nell'esempio mostrato in figura, la Richiesta di Integrazioni richiede l'invio di allegati documentali, l'invio degli allegati "Fatture" e "Pagamenti".

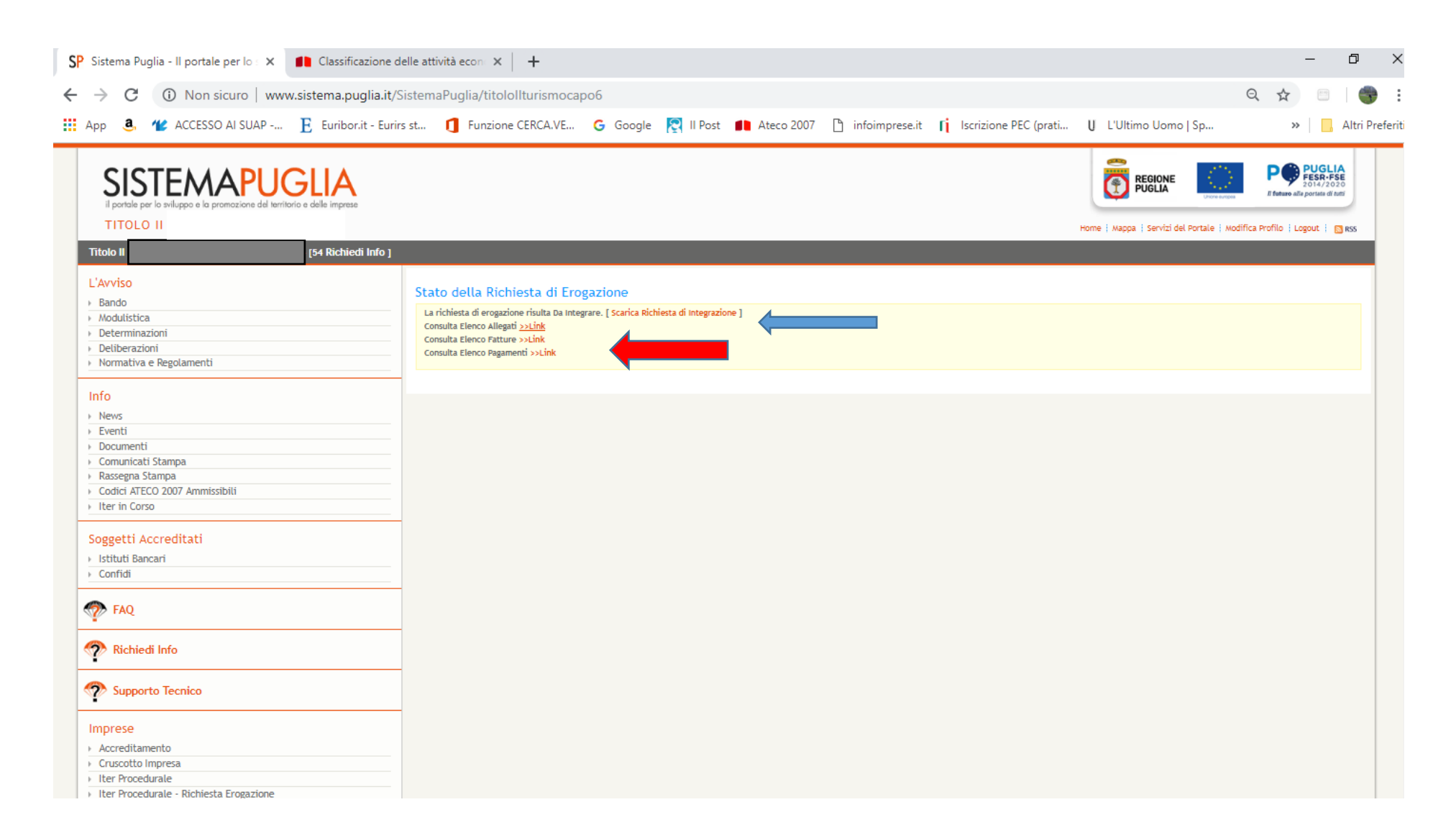

Facendo click sui link di "**Elenco Allegati**", "**Elenco Fatture**" ed "**Elenco Pagamenti**", **ove richiesti**, si accede alla relativa lista di documenti da inviare. Nella pagina di **Riepilogo dei Documenti** che si apre dopo il click è possibile visualizzare la lista di documenti richiesti, le informazioni ad essi relative e la motivazione della richiesta integrazione. Facendo click sul pulsante '**Allega'** del relativo documento, si accede al form per l'upload del documento. *Nell'esempio mostrato in figura viene visualizzata la lista di Allegati per cui si richiede un'integrazione, in questo caso costituita da un solo documento. E' quindi possibile visualizzare le informazioni riguardanti il Tipo di Allegato da inviare ed il Motivo della Richiesta di Integrazione.*

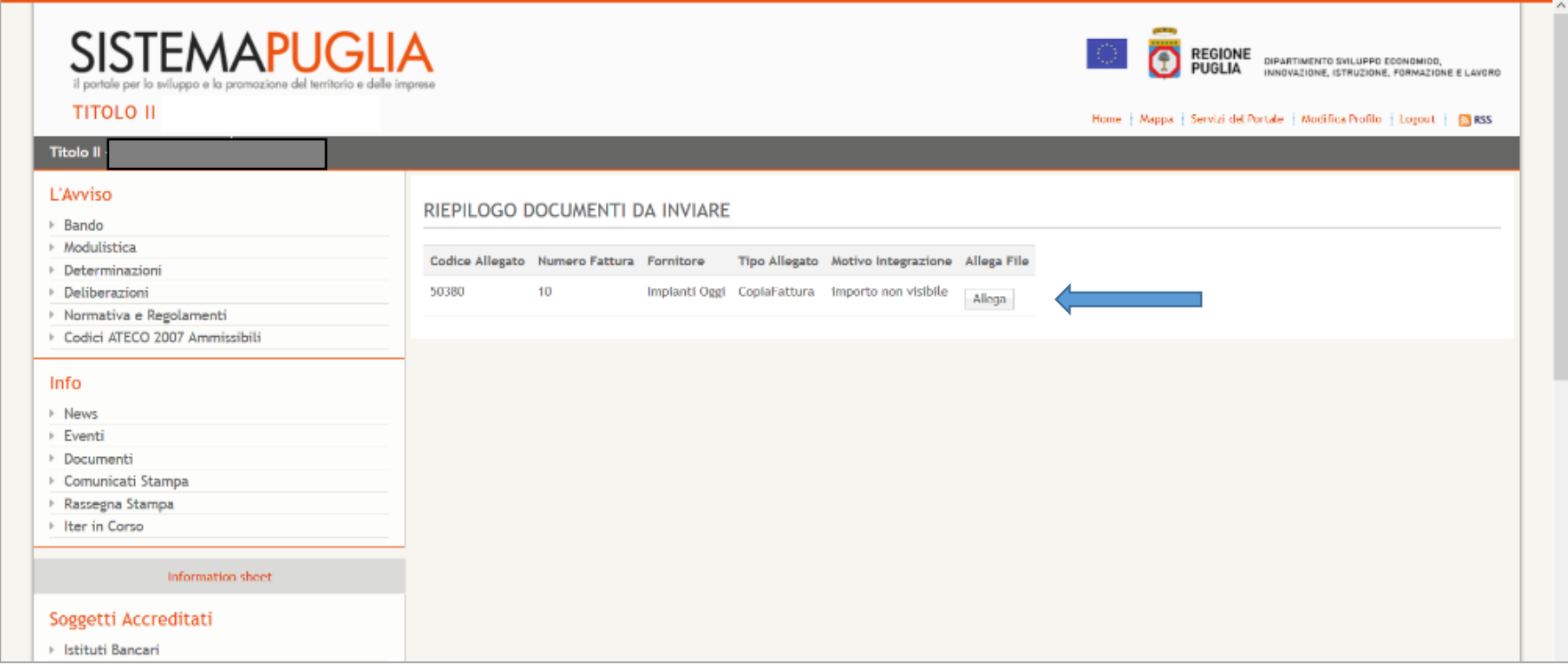

Per caricare il documento sul sistema, fare click su '**Sfoglia'**, selezionare il file opportuno e successivamente fare click su '**Carica Allegato'**.

**SI RAMMENTA CHE E' NECESSARIO CARICARE DOCUMENTI ESCLUSIVAMENTE IN FORMATO PDF**

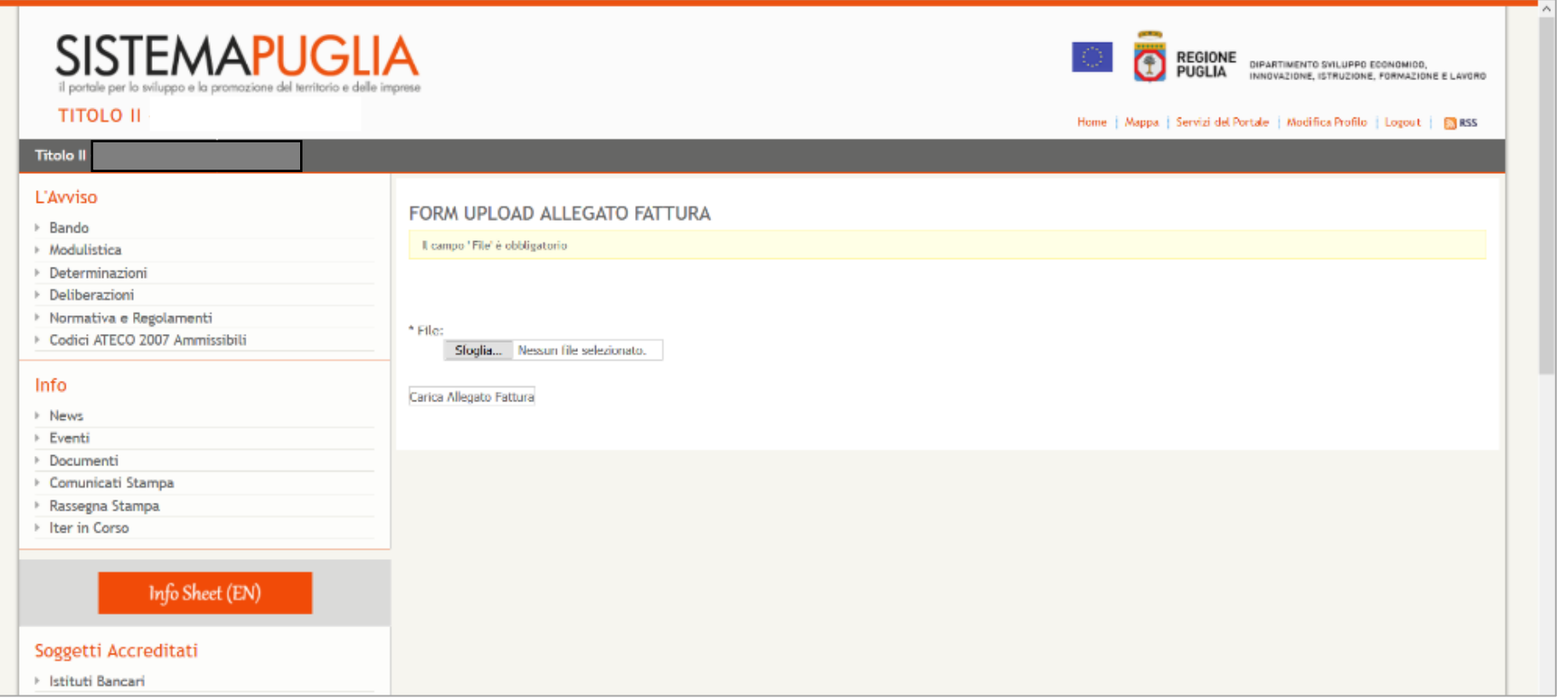

## **RIPETERE LA PROCEDURA FIN QUI DESCRITTA PER INSERIRE TUTTI I DOCUMENTI RICHIESTI (in ciascuna sezione Allegati, Fatture, Pagamenti)**

**ATTENZIONE: E' possibile che dopo ogni inserimento sia necessario ritornare al cruscotto impresa: in questo caso ripetere i passaggi come sopra descritti.**

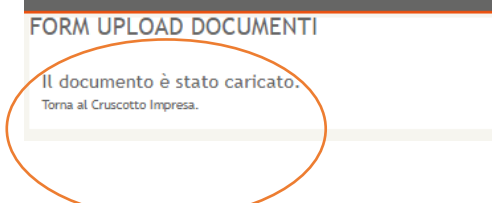

Una volta completato l'inserimento tornare alla pagina di visualizzazione dello '**Stato della Richiesta di Erogazione'**, che presenterà la situazione della richiesta.

Quando tutti i documenti richiesti sono stati caricati, tale situazione verrà indicata nella stessa pagina, come mostrato nella figura seguente (non c'è nessun ulteriore "**Link"** da cliccare). A questo punto è possibile procedere alla generazione automatica del documento di risposta alla richiesta integrazioni che riepiloga i documenti prodotti, facendo click su '**Scarica pdf**'.

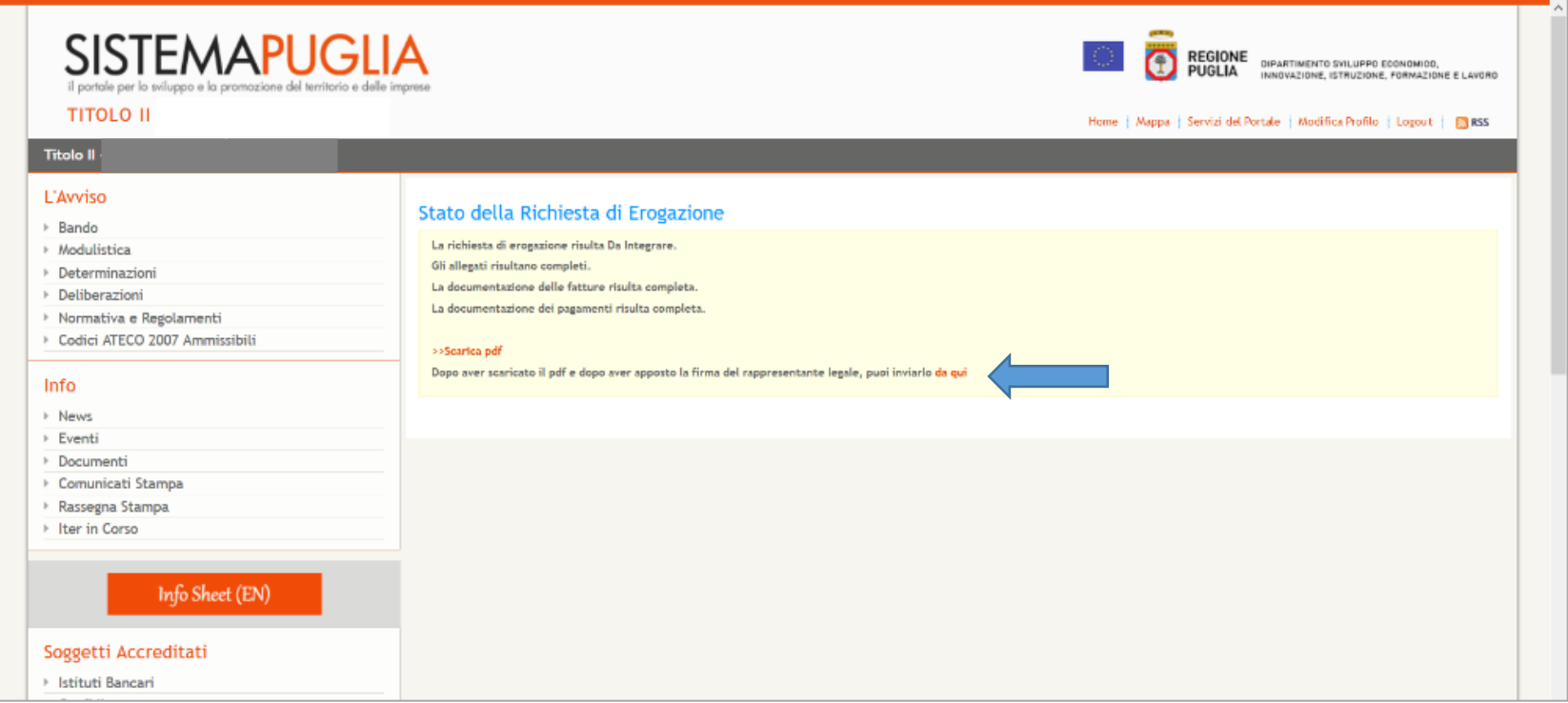

### **IL DOCUMENTO GENERATO DOVRA' ESSERE FIRMATO DIGITALMENTE (CON FIRMA DEL RAPPRESENTANTE LEGALE) E POI, UNA VOLTA SALVATO, CARICATO IN PROCEDURA COME MOSTRATO NELLE FIGURE SEGUENTI (n**ella pagina dello 'Stato della Richiesta di Erogazione' fare click sul link '**da qui'**).

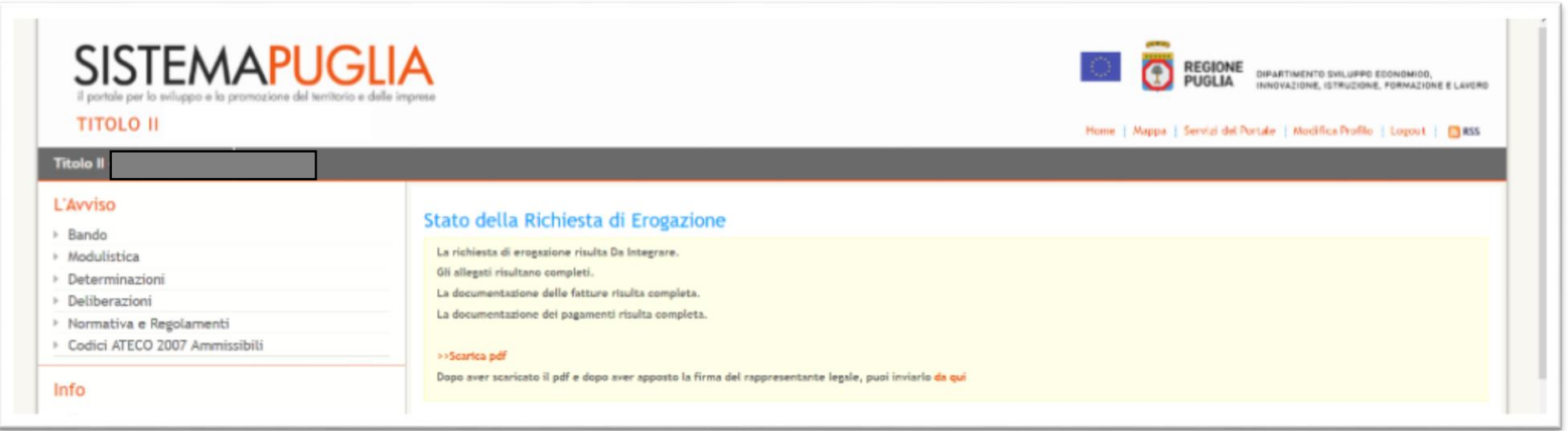

Una volta cliccato su "**da qui**" si aprirà la seguente schermata:

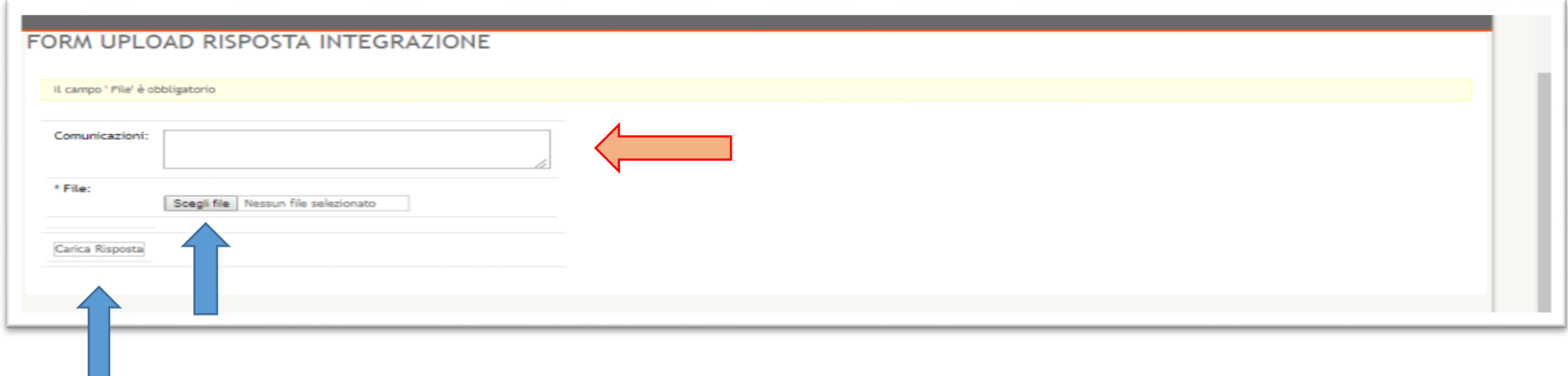

**Attenzione: In questa schermata è possibile inserire una nota (COMUNICAZIONI) per l'istruttore utile alla lettura dei documenti allegati (ad esempio "abbiamo provveduto ad inserire una dichiarazione del tecnico dietro il pdf della visura catastale per chiarire la destinazione …..)**

Infine, per caricare il documento finale, cliccare su '**Scegli file**' e, nella pagina che si apre, cliccare su "**Sfoglia"** al fine di cercare il documento firmato e salvato sul proprio pc e, una volta trovato, inserirlo cliccando su "**Carica Risposta".**

# **SI RAMMENTA CHE E' NECESSARIO CARICARE IL DOCUMENTO SOLO DOPO AVER FIRMATO DIGITALMENTE IL PDF SCARICATO (il file firmato deve avere formato .p7m oppure .pdf)**

### **IL CARICAMENTO DEI DOCUMENTI RICHIESTI È STATO COSÌ COMPLETATO!!!**

Tornando alla pagina dello '**Stato della Richiesta di Erogazione**' apparirà il messaggio che **la Richiesta di Erogazione risulta In Lavorazione**.

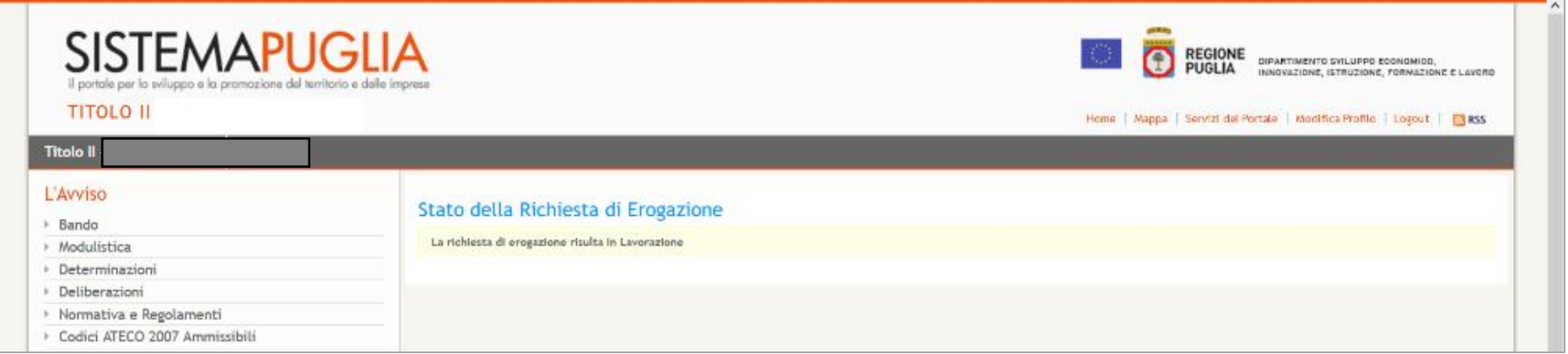